## WindowsSBS2008 PDF

https://www.100test.com/kao\_ti2020/643/2021\_2022\_WindowsSBS \_c100\_643920.htm Windows Small Business Server 2008 远程工作

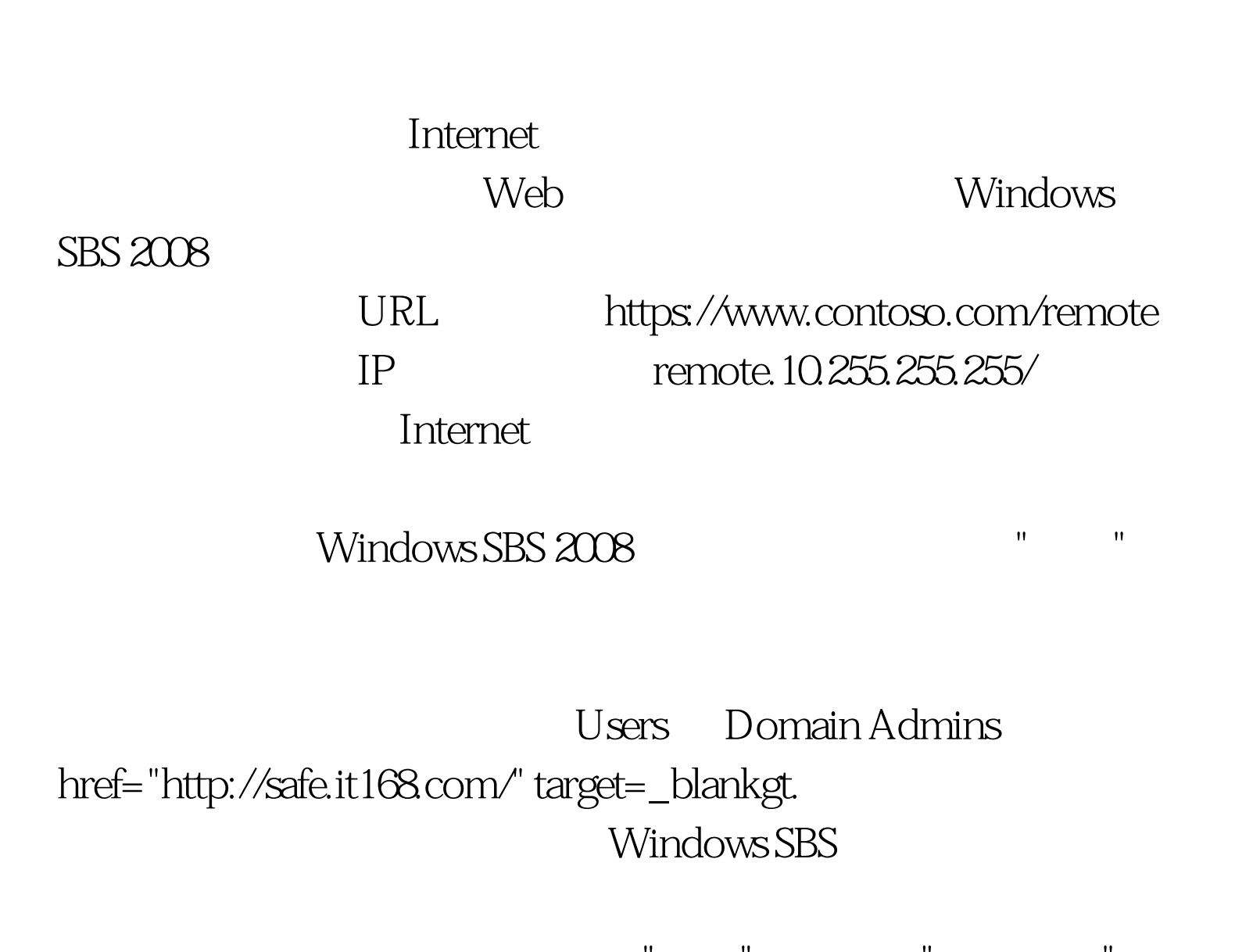

哪些用户可以查看远程工作网站"链接"列表中的"组织链接"部 Open the Windows SBS Console.  $\blacksquare$ 件夹和网站"。 右键单击"远程工作网站",然后单击"查看站点  $\mathbf{u} = \mathbf{u}$ ",  $\mathbf{u} = \mathbf{u}$ ",  $\mathbf{u} = \mathbf{u}$ ",  $\mathbf{u} = \mathbf{u}$ ",  $\mathbf{u} = \mathbf{u}$ ",  $\mathbf{u} = \mathbf{u}$ 

,然后单击"管理链接"。此时将出现"远程工作网站链接列表

- $R_{\text{max}} = \frac{1}{2}$  and  $\frac{1}{2}$  and  $\frac$ 用户"中,单击"修改"。此时将出现"更改组成员身份"对话框 。 在"用户和组"中,选择要为其授予访问权限的用户或组。
	-
- 请单击"添加",然后单击"确定"。 若要拒绝选定用户或组的访 问权限,请单击"删除",然后单击"确定"。 单击"确定"。 指定 哪些用户可以查看远程工作网站"链接"列表中的"管理链接"部

## Open the Windows SBS Console.

- 件夹和网站"。 右键单击"远程工作网站",然后单击"查看站点  $\mathbf{u} = \mathbf{u}$ ",  $\mathbf{u} = \mathbf{u}$ ",  $\mathbf{u} = \mathbf{u}$ ",  $\mathbf{u} = \mathbf{u}$ ",  $\mathbf{u} = \mathbf{u}$ , "你是……""你是……""你是……""你是……""你是……""你是……""你是……""你是……""你是……""你是……""你是……""你是……""你是……""你是……""你是……""你是……""你是……""你是……"  $R_{\text{max}} = \frac{1}{2}$  and  $\frac{1}{2}$  and  $\frac$
- 用户"中,单击"修改"。此时将出现"更改组成员身份"对话框 。 在"用户和组"中,选择要为其授予访问权限的用户或组。

## Note: Windows SBS Windows SBS Windows

 $\begin{array}{ll}\text{SBS}=\text{SBS}=\text{S$ 

击"添加",然后单击"确定"。 若要拒绝选定用户或组的访问权 ", ", ", ", ", ", ", 100Test

## www.100test.com